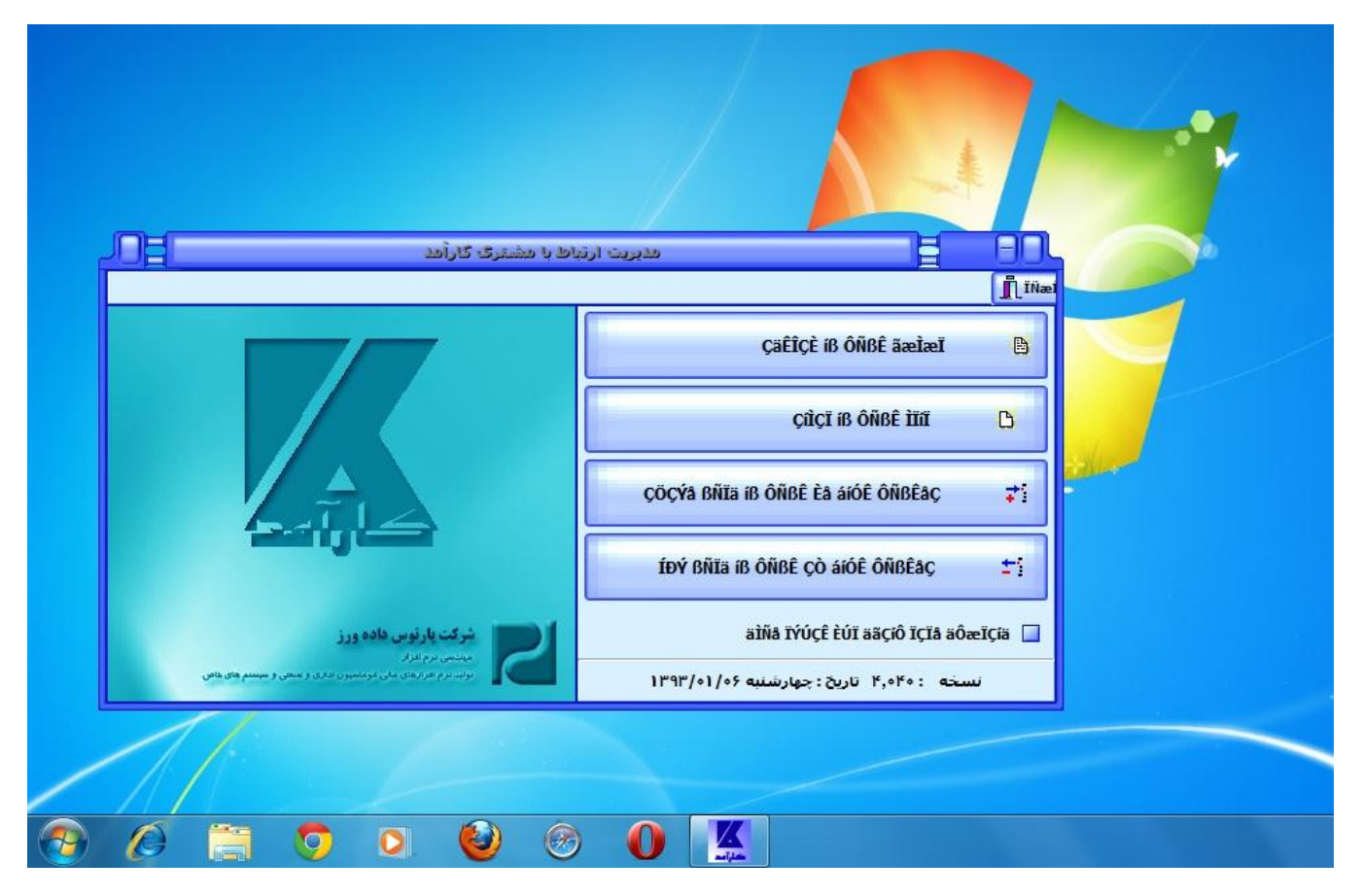

کاربر گرامی درصورتیکه نوشته های فارسی برنامه به شکل صحیح نمایش داده نشد فقط کافیست مسیر زیر را طی نمائید .

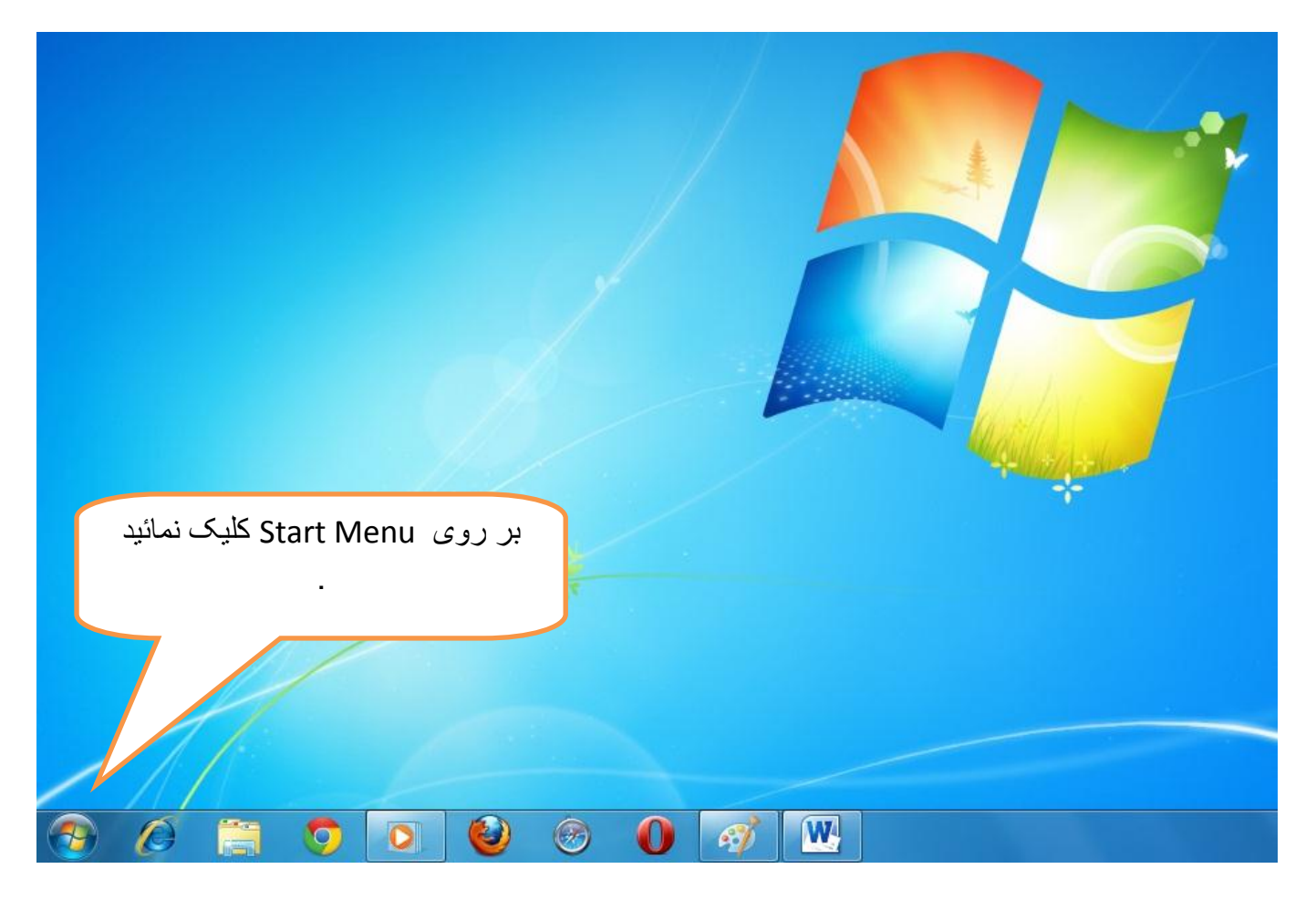

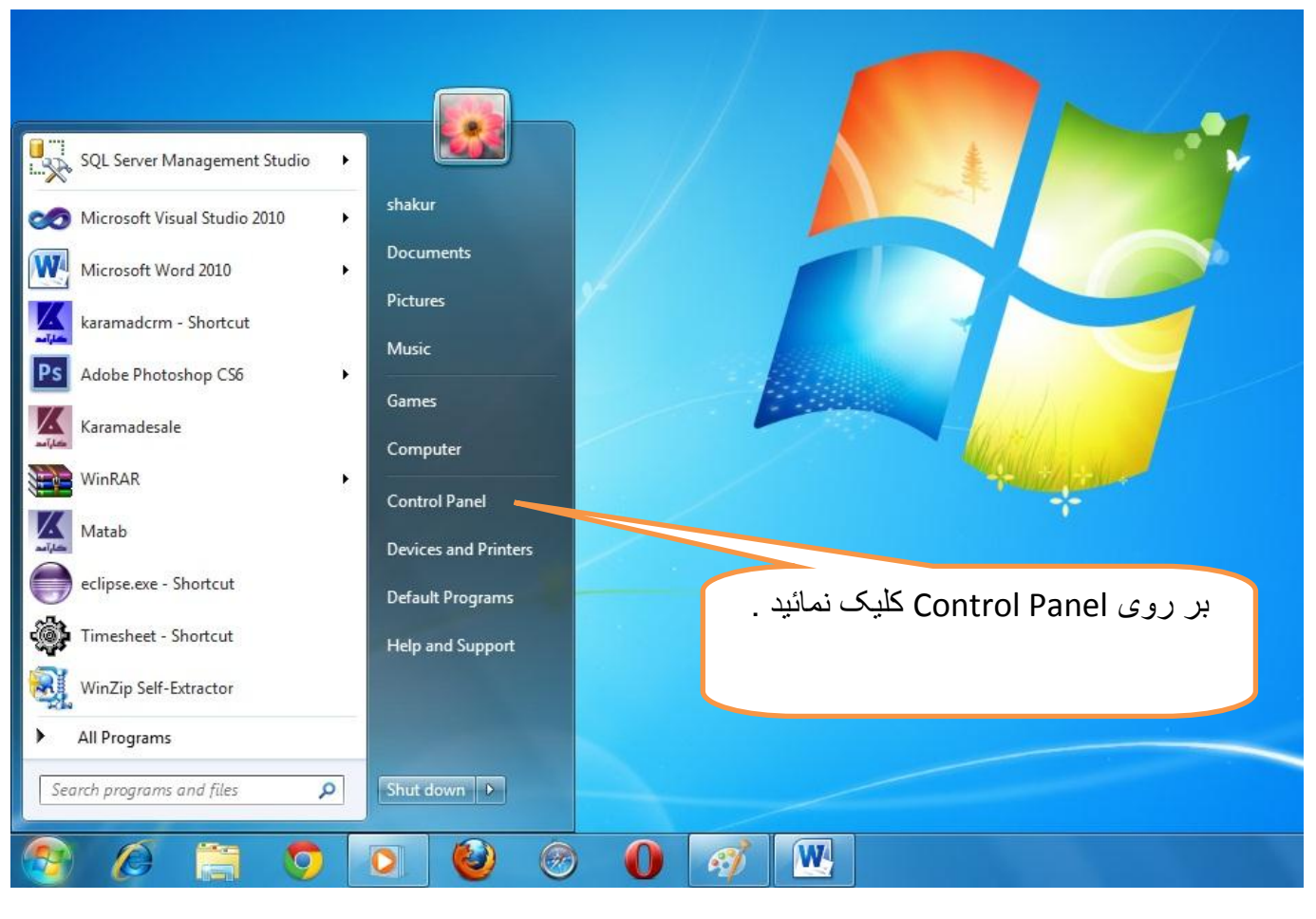

اگر صفحه نمایش Panel Control شما بصورت زیر است .

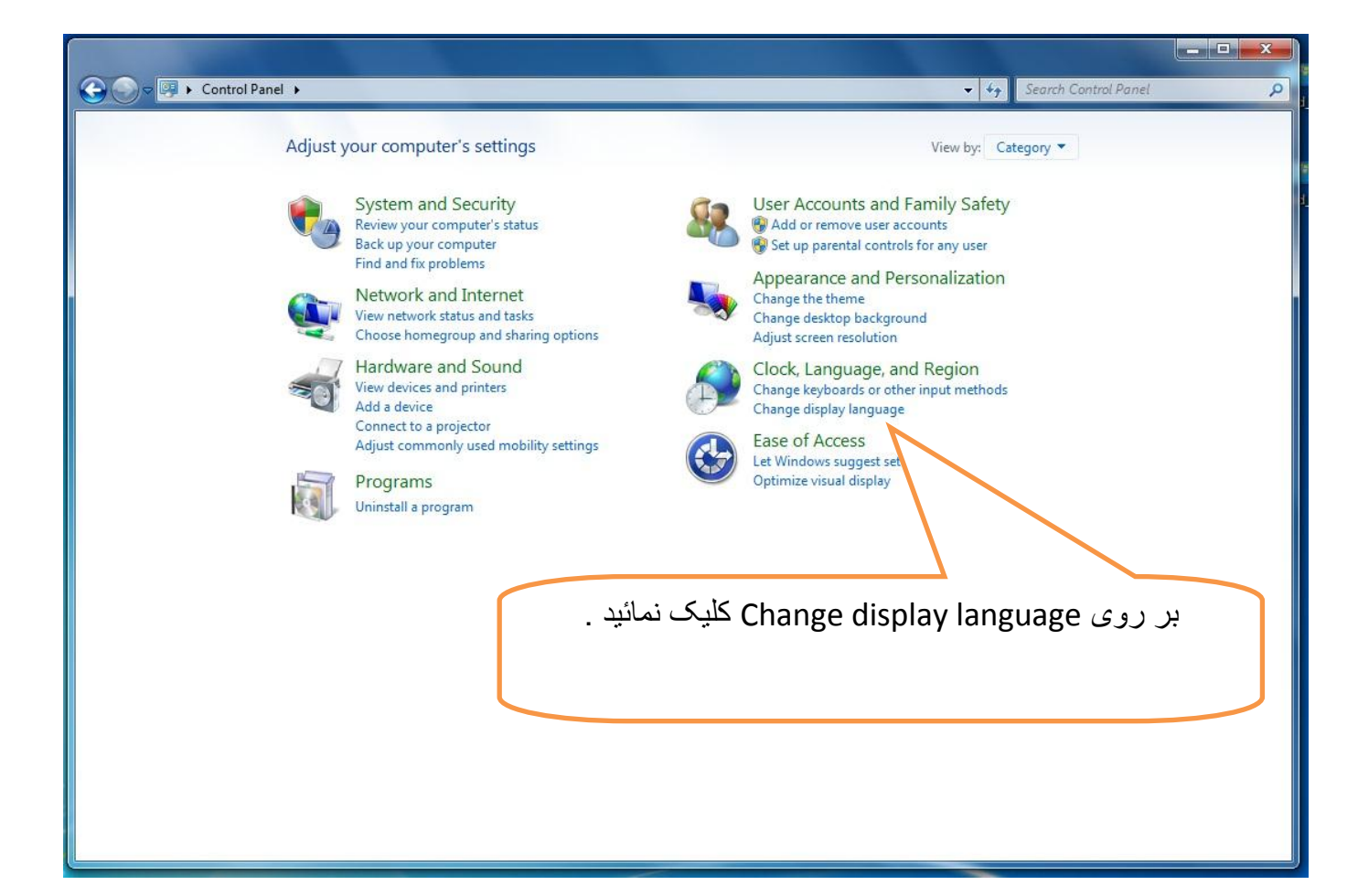

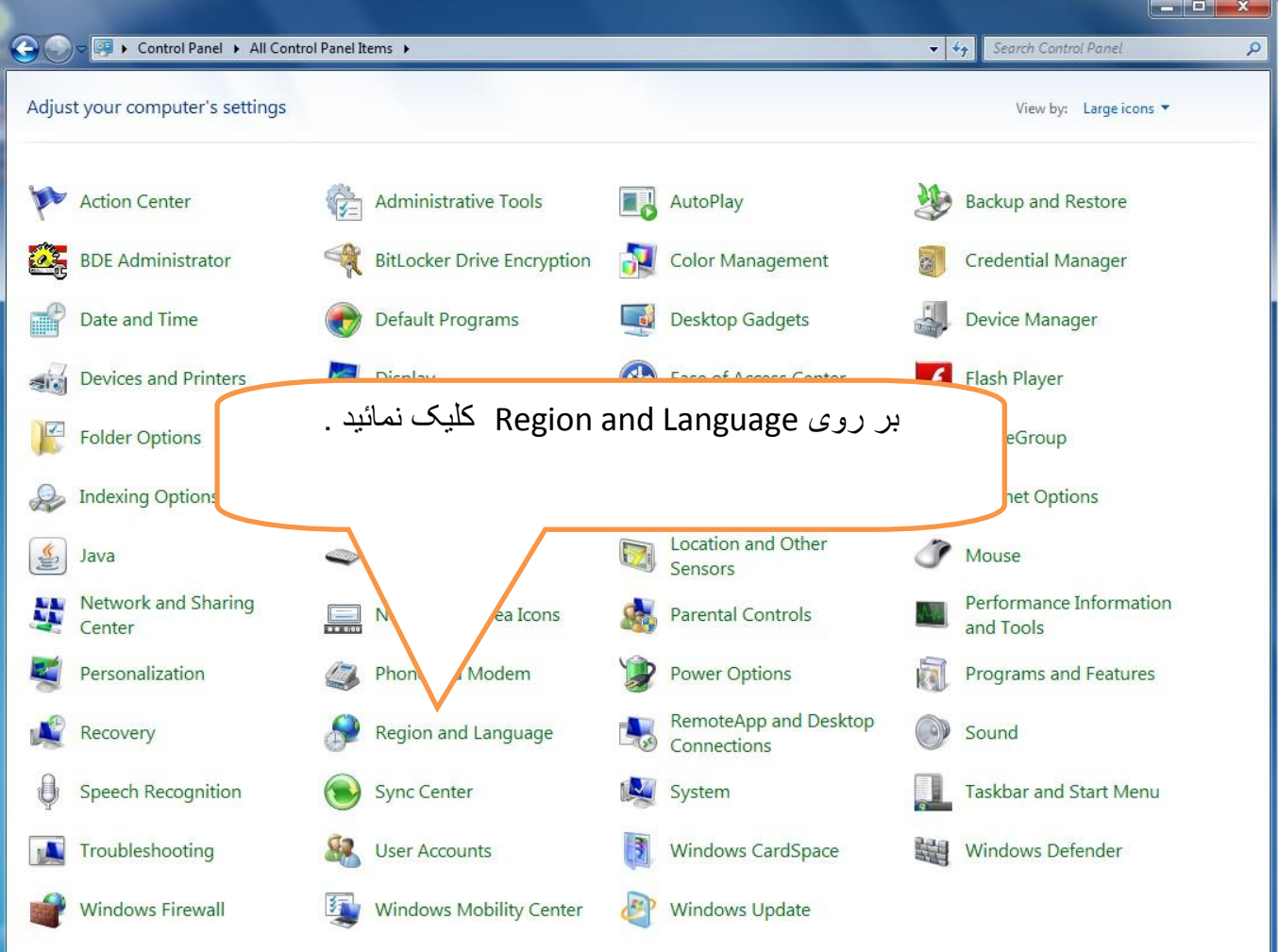

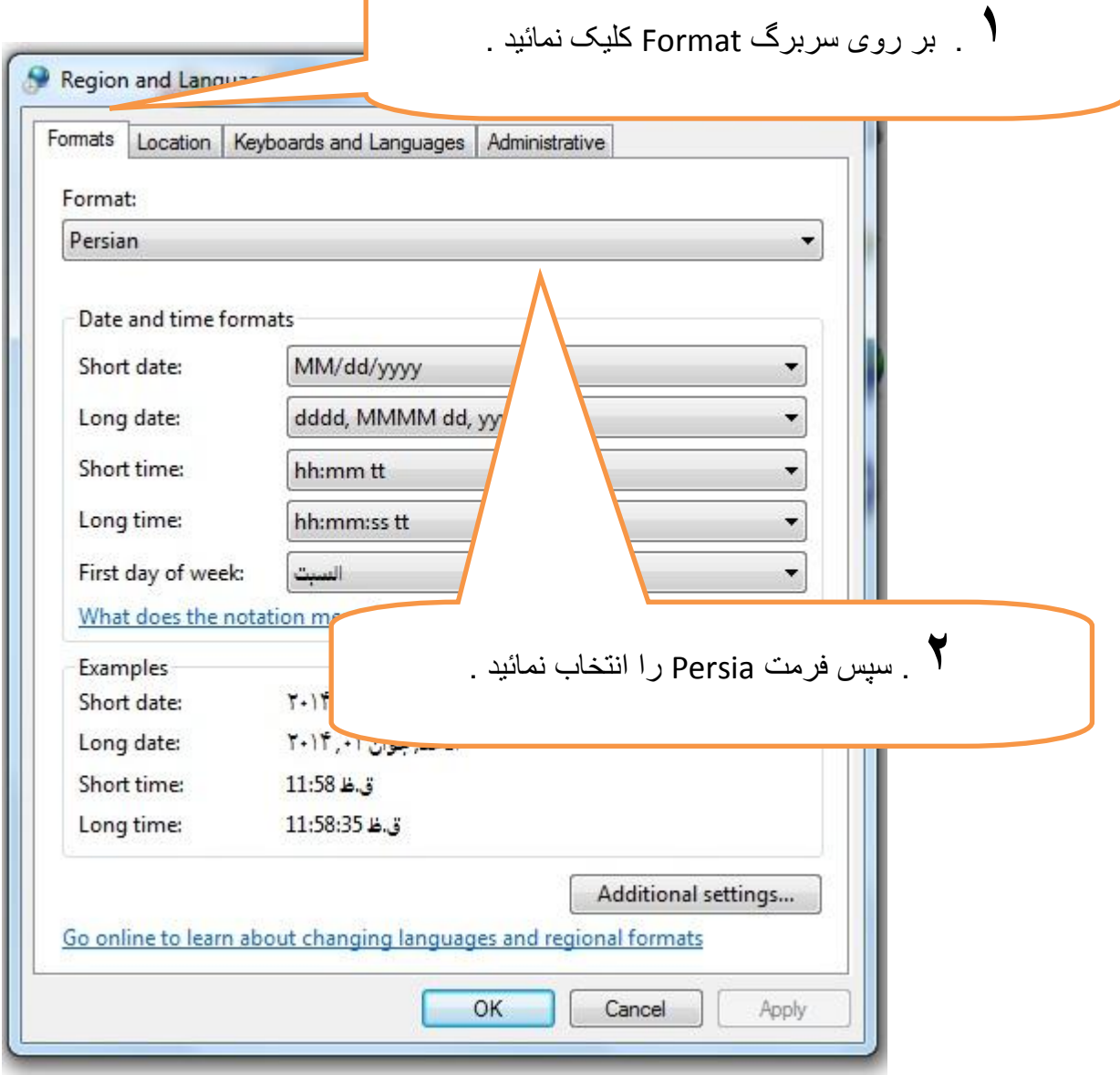

**3** . بر روی سربرگ Location کلیک نمائید . Region and Language Formats Location Keyboards and Languages Administrative Some software, including Windows, may provide you with additional content for a particular location. Some services provide local information such as news and weather. Current location: Iran ×, **4** . در این قسمت Iran را انتخاب نمائید .See also Default location OK Cancel Apply

کاربر گرامی توجه بفرمائید : فقط درصورتیکه شما قادر به تایپ فارسی در هیچ کدام از قسمتهای ویندوز نیستید این قسمت را انجام دهید .

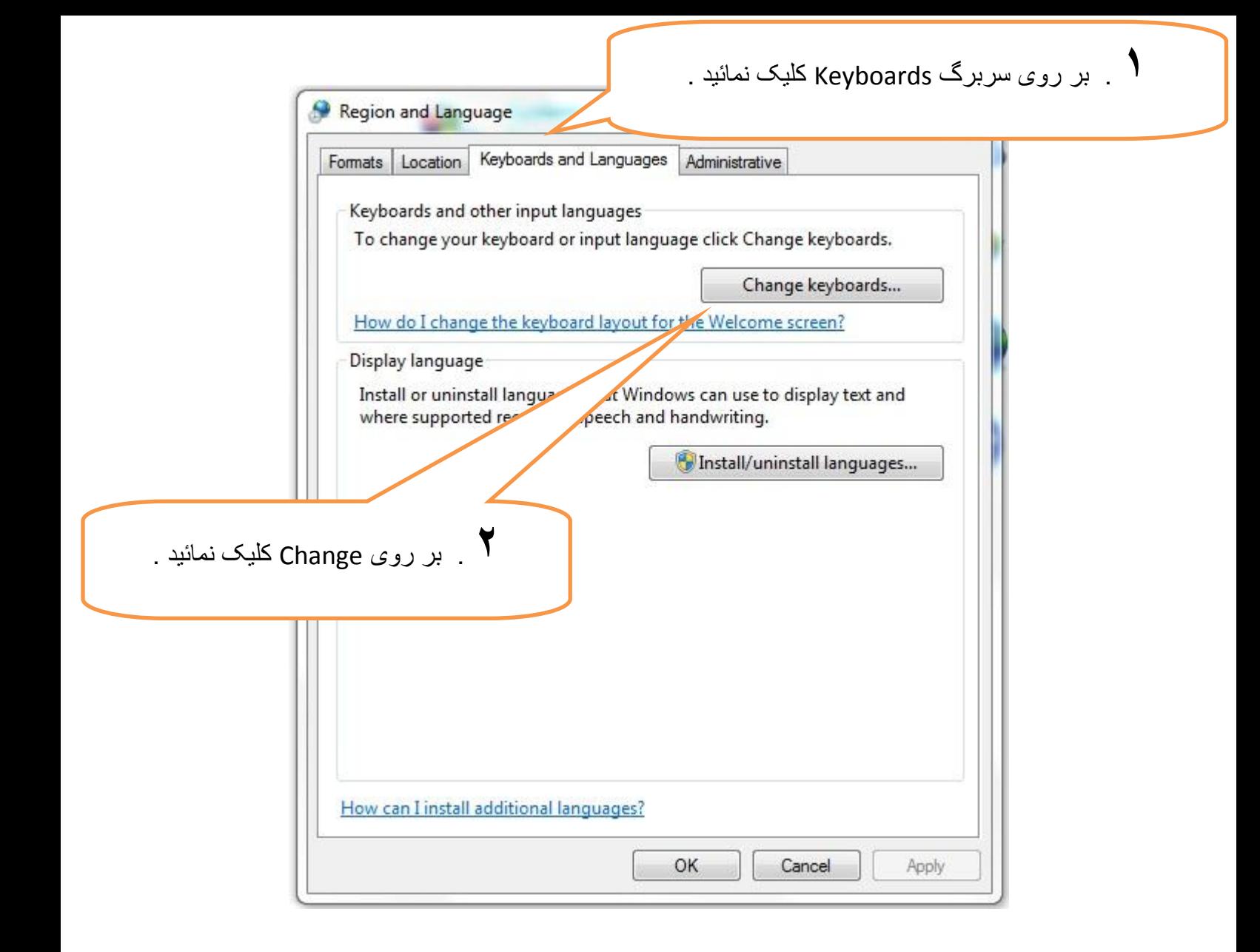

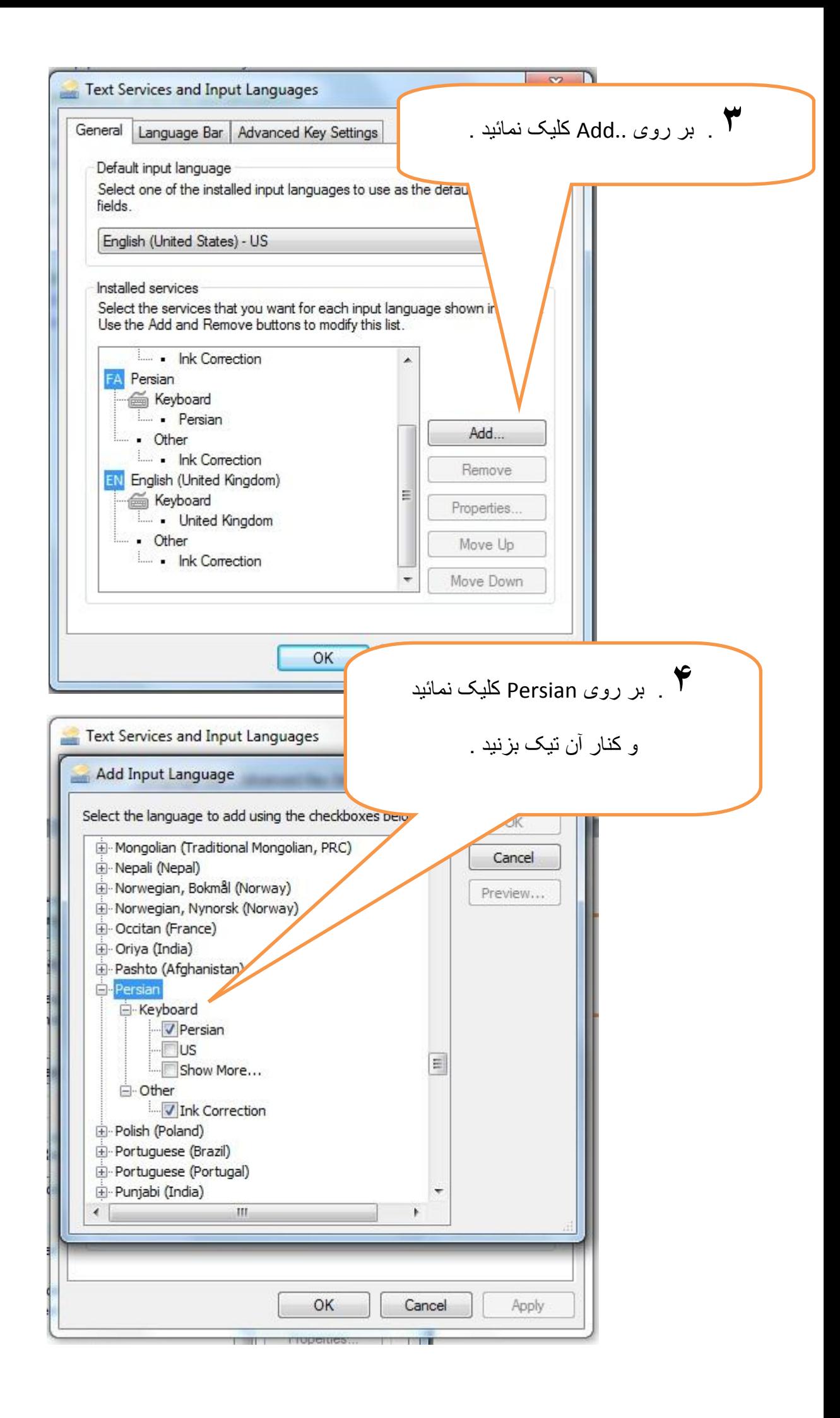

در قدم بعدی بر روی دکمه OK کلیک نمائید .

در صفحه باز شده قبلی ( Text Services and Input Language ) نیز ابتدا بر روی Apply و سپس بر روی OK کلیک نمائید .

.................

اگر این گزینه کنار ساعت ویندوز موجود است به این معنا است که شما زبان فارسی را نصب کرده اید .

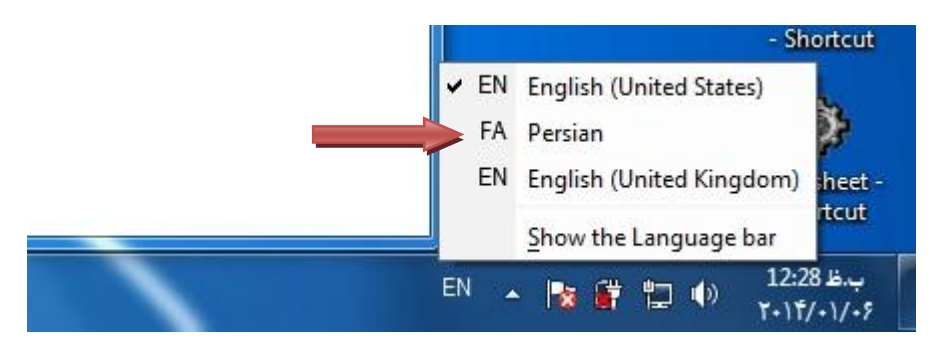

ما فرض می کنیم که شما قادر هستید که در ویندوز فارسی تایپ کنید پس به ادامه آموزش می پردازیم .

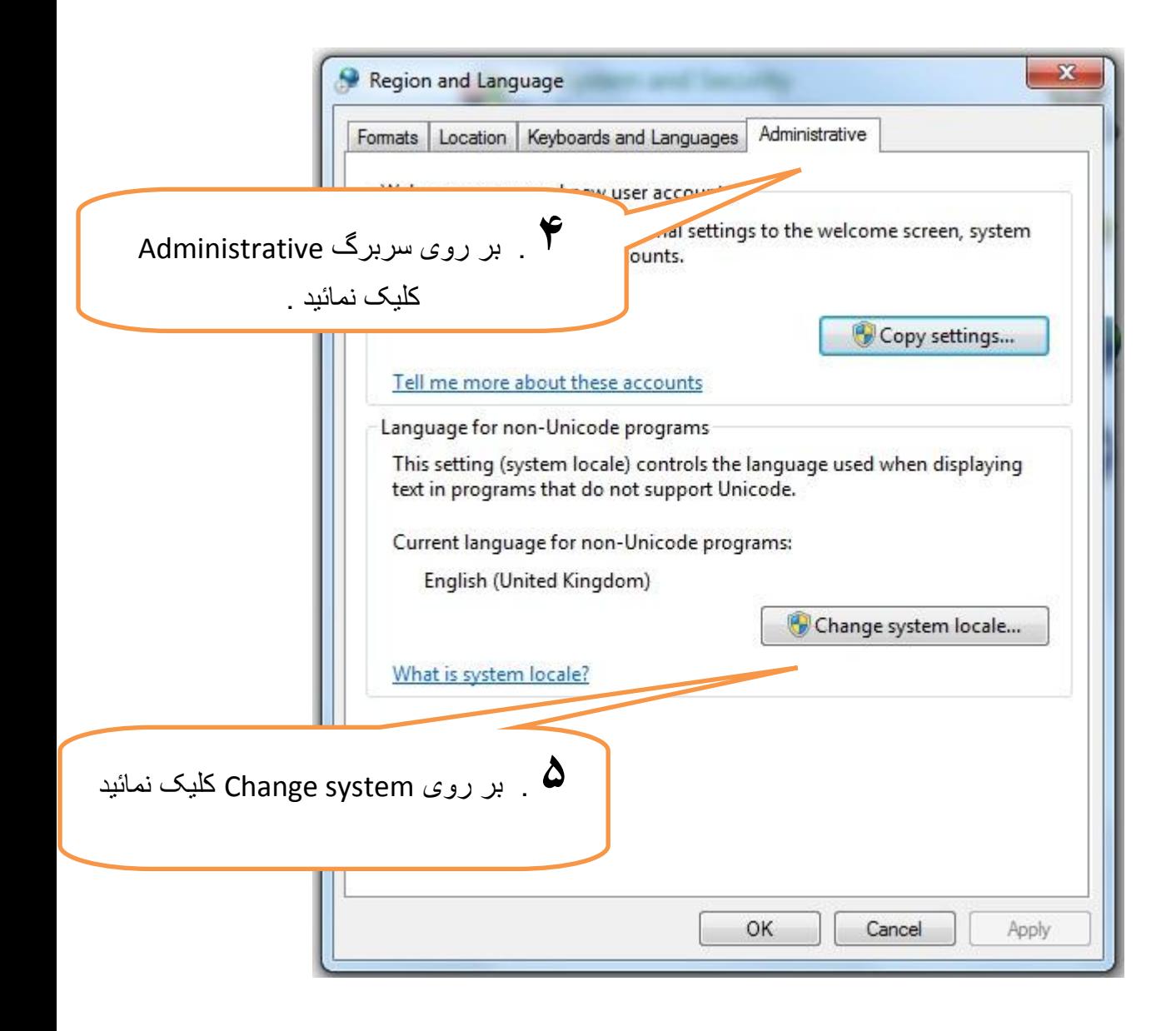

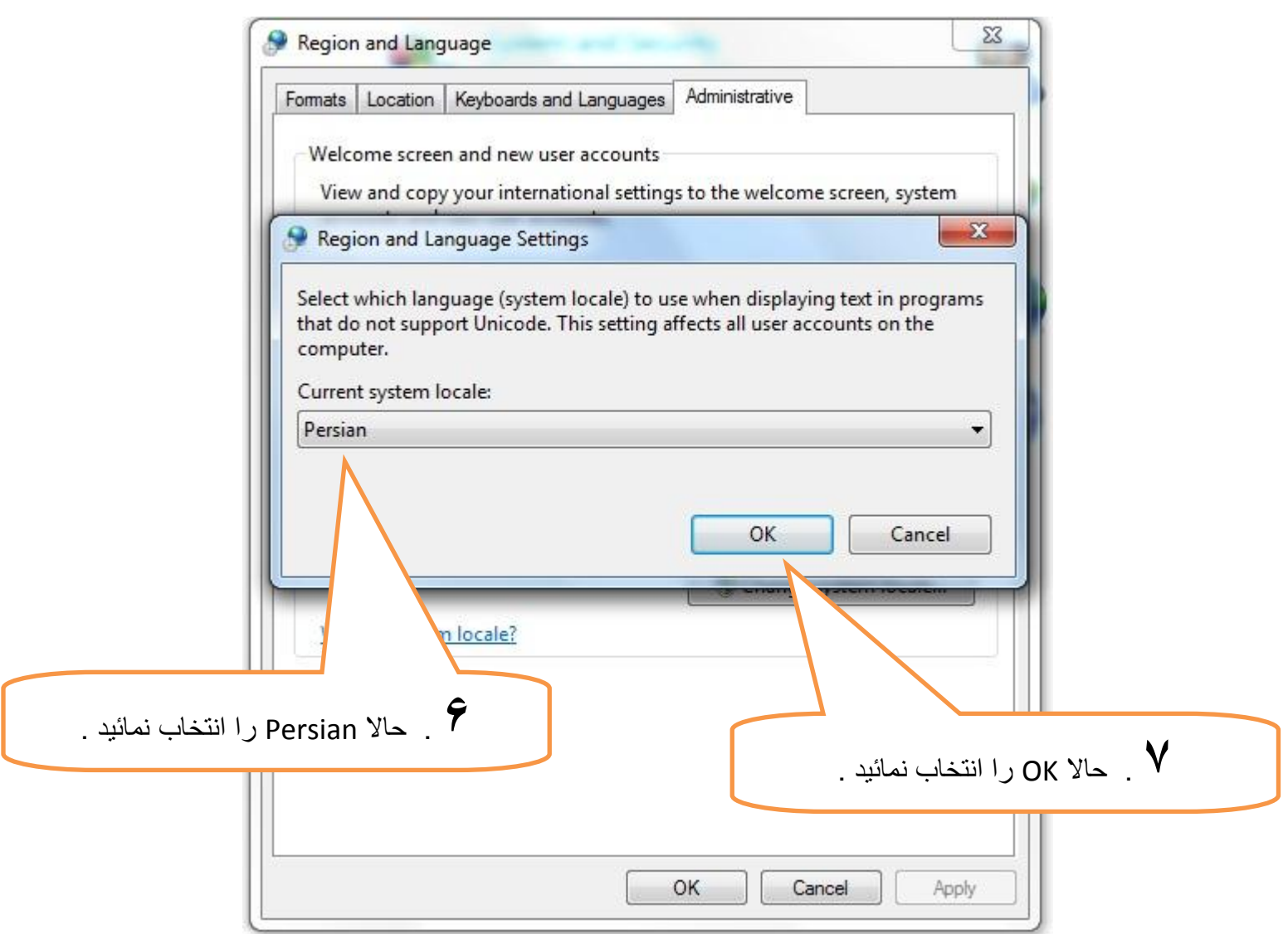

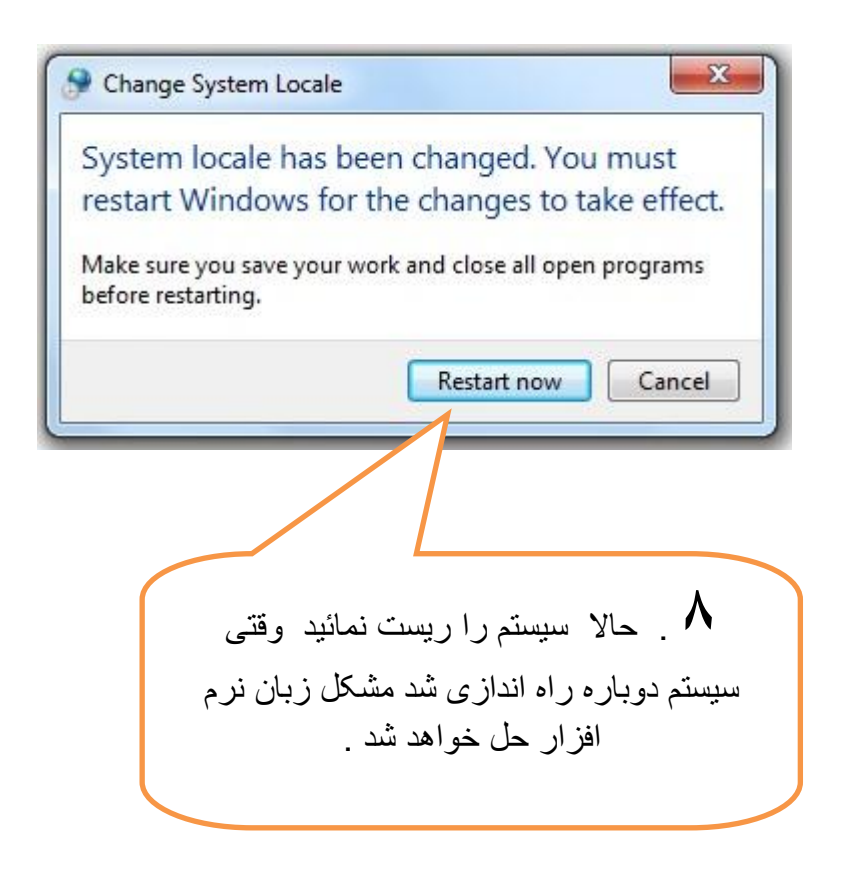